## **Hinweise zur Durchführung von Online Prüfungen im Moodleexam mit dem Safe Exam Browser**

In diesen Hinweisen haben wir wichtige Informationen für Sie zusammengefasst. Bitte lesen Sie sich diese genau durch!

Wenn Sie zu einer Onlineprüfung angemeldet sind, loggen Sie sich spätestens 30 Minuten vor Klausurbeginn im Moodle Online Klausuren ein.

## Startseite der Hochschule → Quicklinks → Online Klausuren → Login → Login mit Hochschul-**Account**

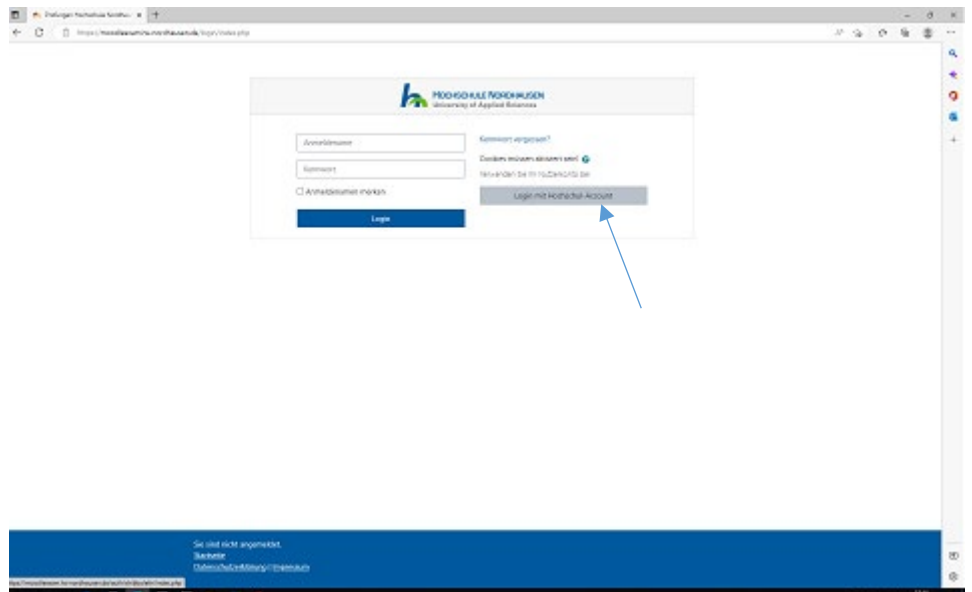

Hier geben Sie bitte Ihre bekannten Anmeldedaten ein.

Jetzt befinden Sie sich auf dem Dashboard. Hier finden Sie alle relevanten Informationen und Ihre angemeldeten Onlineklausuren.

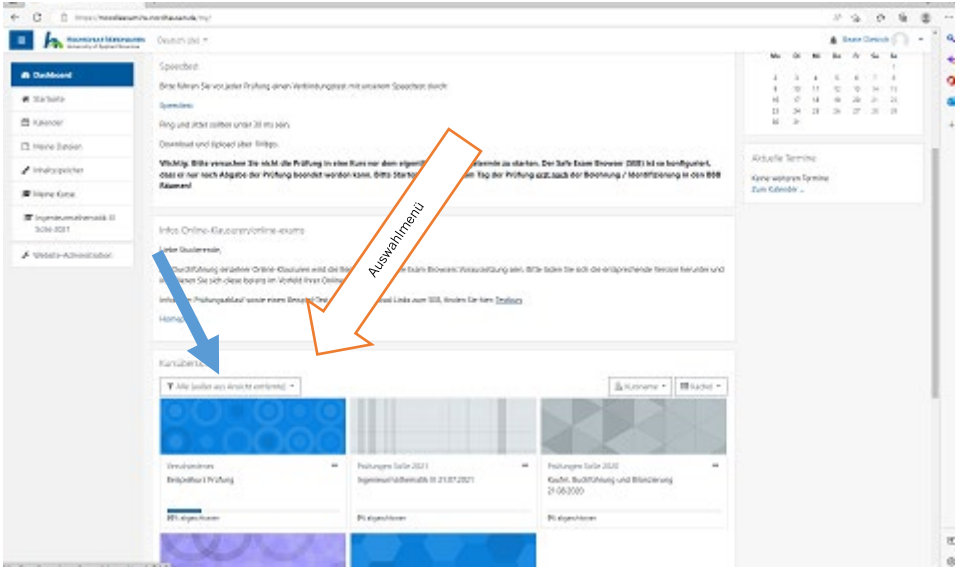

In der Kursübersicht sehen Sie jetzt alle Klausuren, zu denen Sie angemeldet sind.

Sollte dies nicht der Fall sein, so sollten Sie über das Auswahlmenü **Alle** auswählen.

Zur Durchführung einzelner Online-Klausuren wird die Benutzung des Safe Exam Browsers Voraussetzung sein.

Bitte laden Sie sich die entsprechende Version herunter und installieren Sie sich diese bereits **im Vorfeld** Ihrer Online-Klausur.

Die Software ist kostenlos und kann über die Links für Windows 10 bzw. Mac (ab macOS 10.11) heruntergeladen werden.

## [Download SEB Version 2.3.2 für macOSLink/URL](https://moodleexam.hs-nordhausen.de/mod/url/view.php?id=1802)

 [Download SEB Version 3.1.1.250 für WindowsLink/URL](https://moodleexam.hs-nordhausen.de/mod/url/view.php?id=402)

Führen Sie bitte immer den Speedtest durch.

Empfohlene Werte für Ping und Jitter sind unter 30ms Der Wert für Download sollte über einem 1 Mbps liegen und der Wert für Upload sollte bei 1 Mbps oder drüber sein.

Speedtest: [Internet Verbindungstest Hochschule Nordhausen \(hs-nordhausen.de\)](https://ilias.hs-nordhausen.de/speedtest/)

## **Wir empfehlen Ihnen, unbedingt im Vorfeld den Testkurs durchzuführen.**

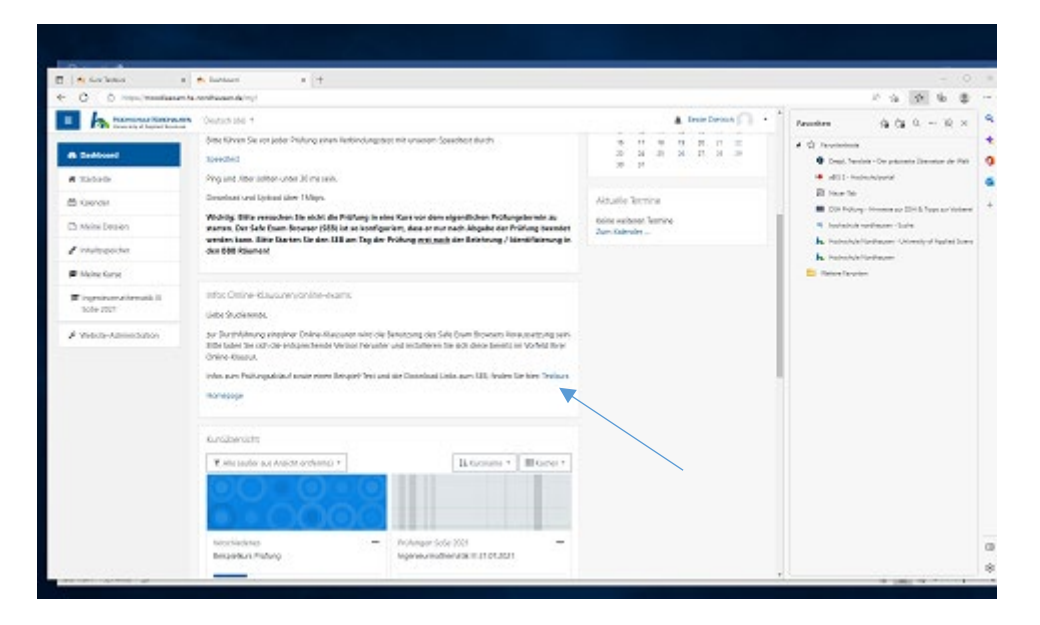

Während der Prüfungen werden Sie überwacht und im Vorfeld erfolgt eine Identitätsüberprüfung.

Das Prüfungsamt veröffentlicht spätestens zwei Tage vor dem Prüfungstermin die Ihnen zugewiesenen Videoräume (BBB) auf Moodle und ebenfalls direkt in der Prüfung auf Moodleexam.

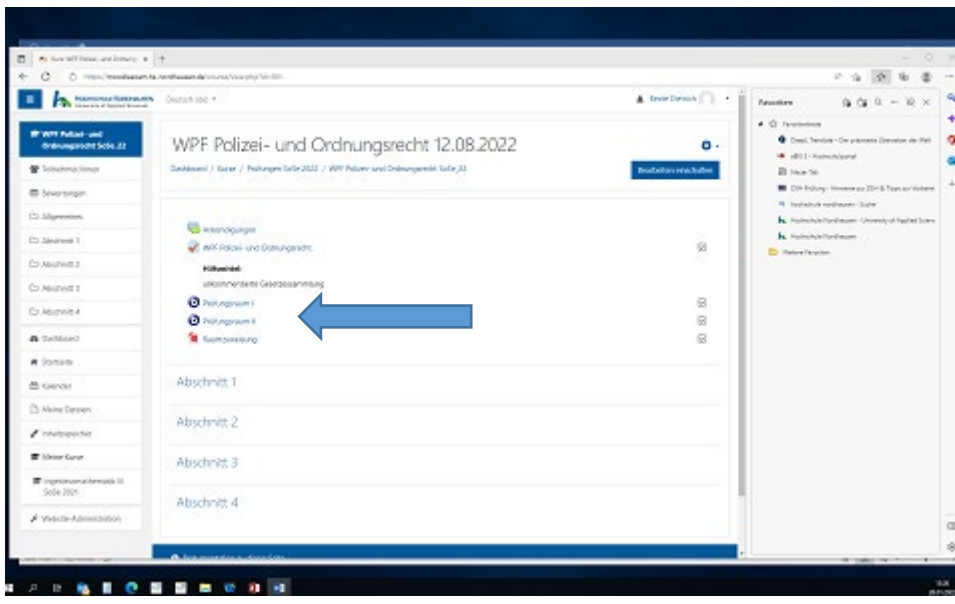

Bitte loggen Sie sich 30 Minuten vor Prüfungsbeginn in den Ihnen zugewiesenen Raum ein.

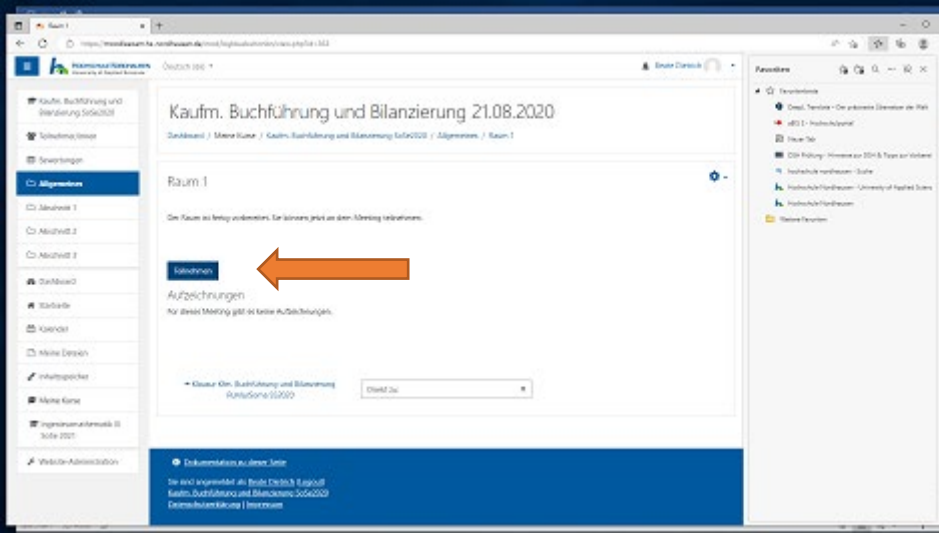

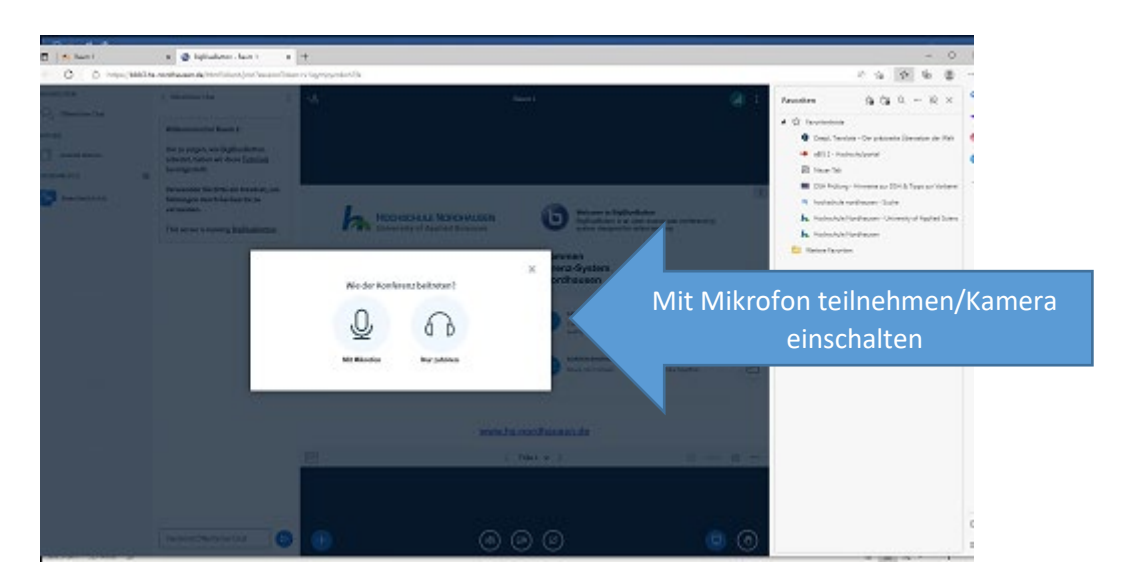

Durch die Aufsichten werden die Identitätsüberprüfung (halten Sie die THOSKA sowie die Einverständniserklärung bereit) und die Belehrungen durchgeführt. Im Anschluss erhalten Sie von der Aufsicht das Passwort für den Test. Sie bleiben während der gesamten Klausur im BBB-Raum. Ohne eine Sichtbarkeit im BBB-Raum darf die Prüfungsleistung nicht gewertet werden. Schalten Sie Ihre Mikrofone während der Prüfung aus.

Wenn die Aufsicht Ihnen das Startzeichen gibt, gehen Sie in die Klausur.

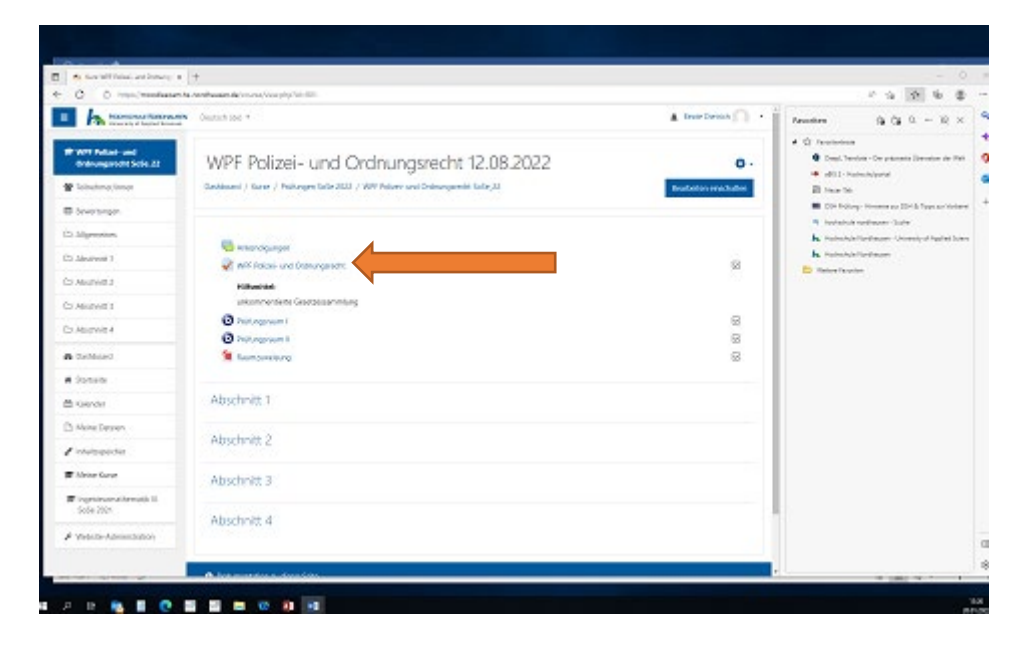

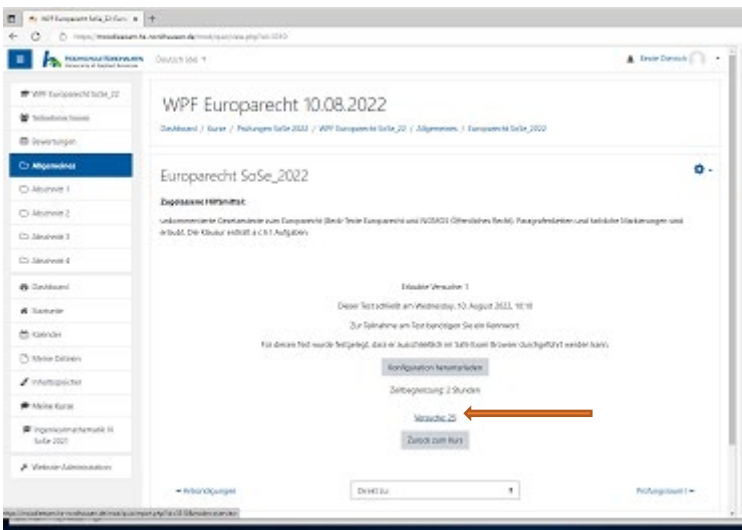

Um den Test zu starten klicken Sie den Test an und wählen dann die Option "Safe Exam Browser starten", dann sollte sich der Safe Exam Browser (SEB) öffnen und Sie sollten erneut die Login-Seite sehen. Hier müssen Sie sich erneut anmelden und werden dann aufgefordert das Testpasswort einzugeben.

Sollte der SEB nicht automatisch starten, wählen Sie bitte die Option "Konfiguration herunterladen" und starten Sie diese mit dem SEB manuell.

Achtung!!! Es ist nicht möglich, dass Testpasswort über copy and paste einzufügen. Jetzt sehen Sie Ihre Klausuraufgaben und können mit der Lösung beginnen.

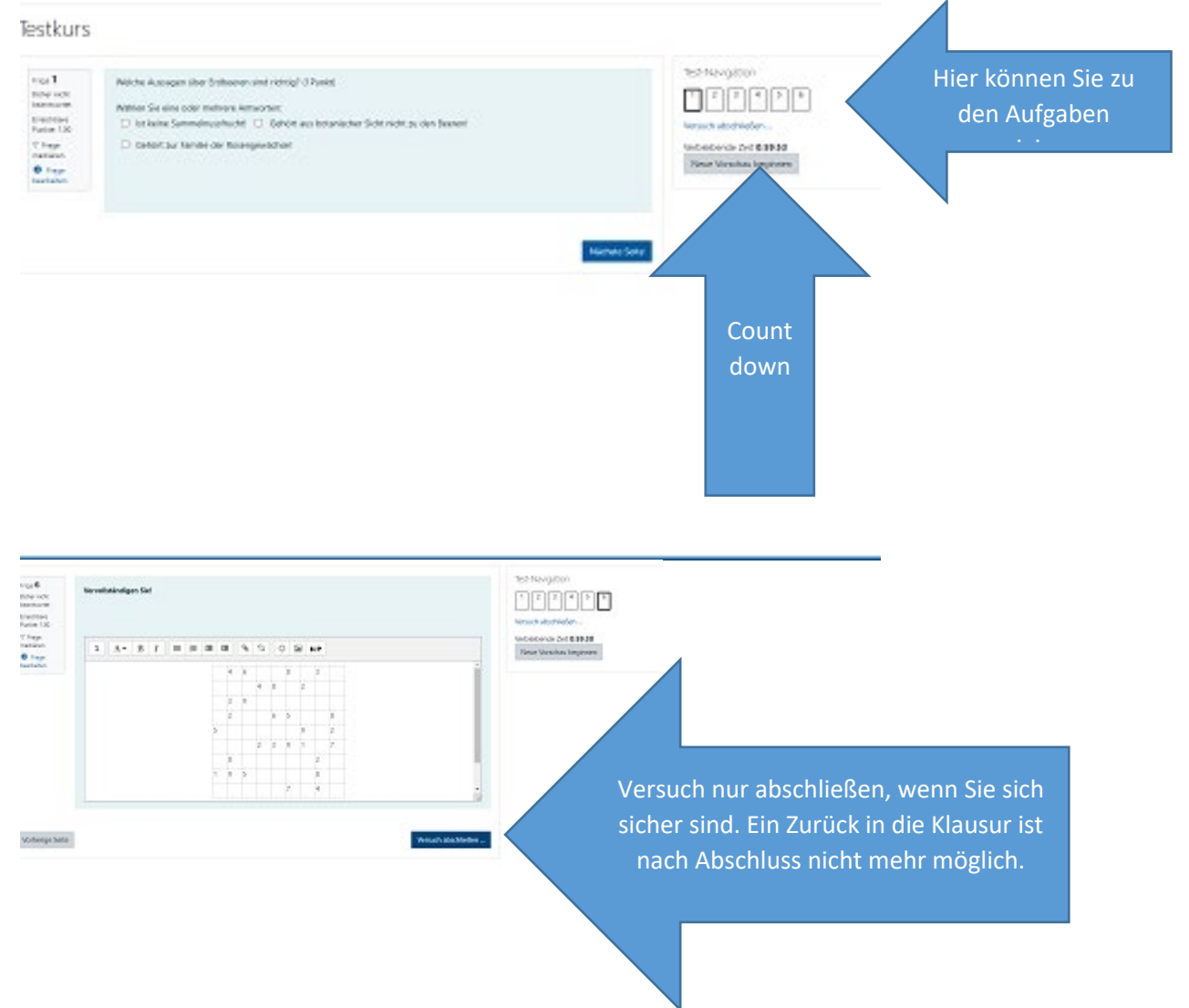